**מדריכים מסודרים [\(/43/category/](https://mitmachim.top/category/43/%D7%9E%D7%93%D7%A8%D7%99%D7%9B%D7%99%D7%9D-%D7%9E%D7%A1%D7%95%D7%93%D7%A8%D7%99%D7%9D)מדריכים-מסודרים)**

**[topic/138.rss?uid=46&token=0a160b83-6fab-43b1-acc5-/\)](https://mitmachim.top/topic/138.rss?uid=46&token=0a160b83-6fab-43b1-acc5-64f657331d2c) 10 ווינדוס של נקייה התקנה מדריך / (64f657331d2c**

₩

**(months ago [\(/post/697](https://mitmachim.top/post/697) 11 [\(groups/administrators/\)](https://mitmachim.top/groups/administrators) מנהלים) אלישי[/user/\)](https://mitmachim.top/user/%D7%90%D7%9C%D7%99%D7%A9%D7%99) אלישי**

**[\(/user/](https://mitmachim.top/user/%D7%90%D7%9C%D7%99%D7%A9%D7%99)אלישי)**

**שלום חברים!**

**במדיך הזה נלמד כיצד להתקין ווינדוס 10 (תוכלו להתקין גירסאות אחרות עפ"י המדריך)**

**ואיך להתקין דרייברים ובסוף נלמד גם איך לפרוץ (לאקטב).**

נא לקרוא את כל המדריך לפני כל פעולה שתעשו, ואז תתחילו שוב מהתחלה, ותבצעו אז את הפעולות תוך כדי הקריאה, וזה משום שישנם כמה דרכים לכמה שלבים במדריך, ותחליטו אחרי הקריאה איזה דרך הכי נוח לכם.

**https://t.me/windowssetupa\_z [\(https://t.me/windowssetupa\\_z\)](https://t.me/windowssetupa_z) - @RYS70 :ליוצר קרדיט [\(\(https://mitmachim.top/uid/1111](https://mitmachim.top/uid/1111)**

**נוספו הערות והוראות ע"י @אלישי [\(/4uid/top.mitmachim://https\(](https://mitmachim.top/uid/4)**

**ראשית, נסביר מה נעשה עכשיו.**

אנחנו נלמד איך להתקין ווינדוס בצורת התקנה נקייה... כלומר, על מחשב ללא צורך בחומר (הן הקבצים והן התוכנות) **הקיים ו\או מחשב שאנחנו רוצים להתקין את הווינדוס כשהמחשב חדש מהניילונים ללא מערכת הפעלה.**

#### **המדריך מתחלק לכמה חלקים:**

**.1 בדיקת תאימות [המחשב](#page-0-0) לווינדוס.**

- **.2 הורדת הווינדוס (2 אופציות [לבחירתכם](#page-2-0)).**
- **.3 הכנסת דיסק נשלף (און קי) ועשייתו לבר איתחול שיתאים לסוג הביוס שלנו במחשב לצורך [ההתקנה](#page-2-1).**
	- **.4 גיבוי [דרייברים](#page-3-0) במחשב שפועל עליו כבר ווינדוס, (לא חובה אך מומלץ ליתר ביטחון).**
		- **.5 הגדרת הביוס [שהמערכת](#page-3-1) תעלה מהדיסק הנשלף.**
			- **.6 [ההתקנה](#page-4-0) עצמה.**
			- **.7 סיום [ההתקנה](#page-5-0) ושלבים אחרונים.**
			- **.8 איקטוב [הווינדוס](#page-5-1) (הרישום שיהיה חוקי).**

**למי מיועד המדריך?**

**המדריך מיועד לאלו שרוצים להתקין בעצמם את המערכת הפעלה וסומכים על עצמם שהם יסתדרו בהתקנה ולא יצטרכו אח"כ לקחת את המחשב לטכנאי... (!)**

<span id="page-0-0"></span>חשוב לי להבהיר משהו נוסף מדריך זה לא ייתן לכם התקנה מקצועית כמו שתקבלו אצל טכנאי (לא חובה) אבל ייתן **לכם התקנה יפה...**

**אוקיי נתחיל בזה.**

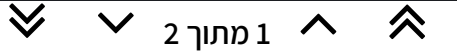

#### **.1 בדיקת תאימות המחשב לווינדוס.**

**לא כל מחשב יכול להריץ ולפעול עם ווינדוס 10 ולכן נצטרך לוודא שהמחשב שלנו יתאים לדרישות המינימליות. אז מהן הדרישות?**

**א. בדקו את המעבד אם הוא תומך ב64- סיביות או ב32- סיביות**

**ב. וכן בדקו את הנפח של הראם (RAM(**

לווינדוס 10 64 סיביות צריך מינימום 2 ג'יגה בייט ראם (אלא שבשביל כזה נפח ראם לא צריכים 64 סיביות, בדרך כלל **מתקינים 64 סיביות רק למחשבים מ4- ג"ב ומעלה, לא כולל 4).**

**ול32- סיביות צריך מינימום 1 ג'יגה בייט ראם.**

**מומלץ שיהיה כמה שיותר זיכרון ראם בכדי שהמחשב יעבוד ולא רק יעלה...**

**מסתבכים איך לבדוק?!**

**פתחו תיקיה כלשהיא במחשב ואז תלחצו לחיצה ימנית על מחשב זה ו.. >מאפיינים:**

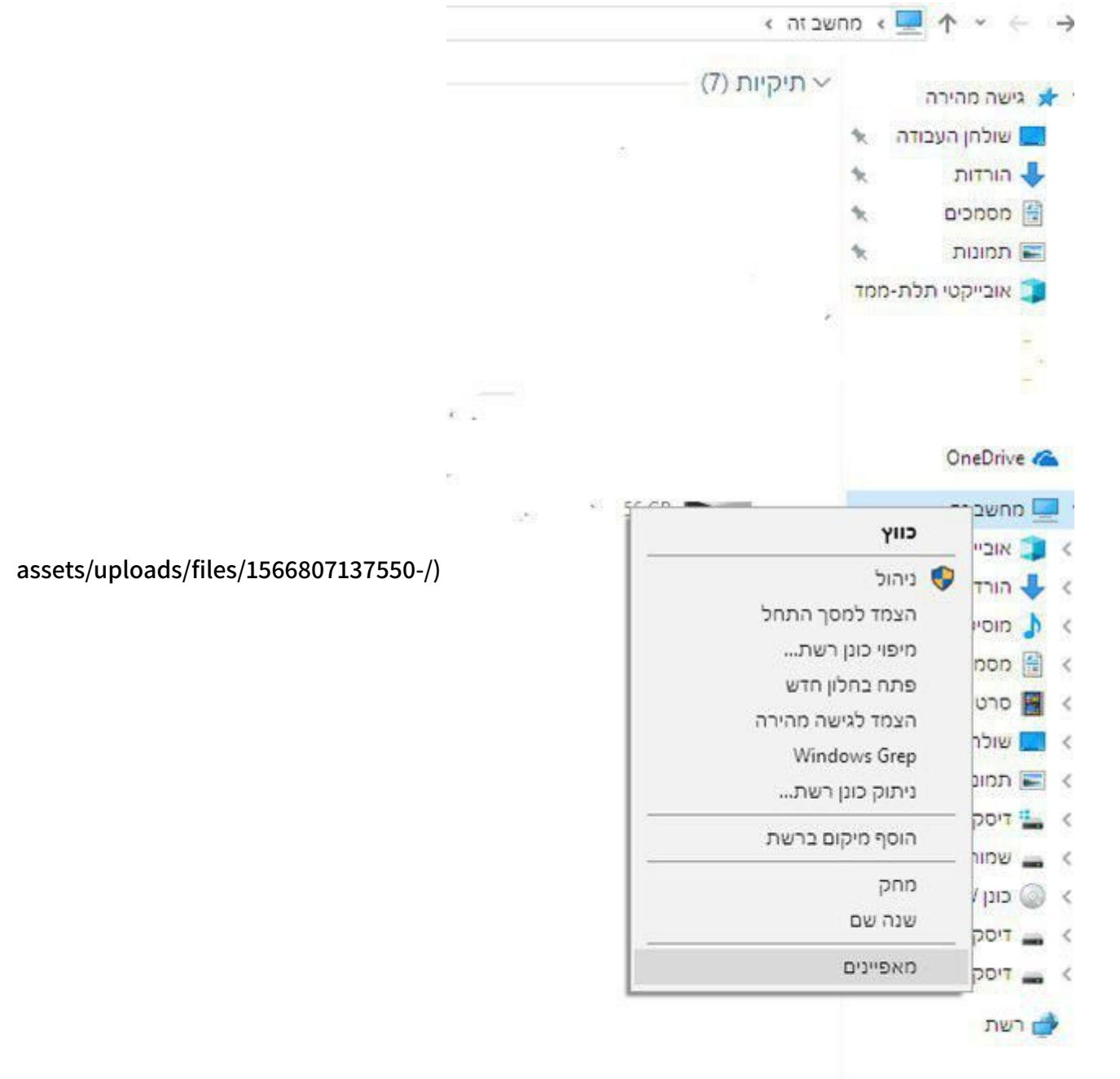

**(photo\_2019-08-26\_11-11-11.jpg**

**הצבע האדום מסמן את סוג המעבד והצבע הכתום את כמות הראם: <sup>1</sup> מתוך <sup>2</sup>**

**[\(assets/uploads/les/1566807170239-photo\\_2019-08-26\\_11-12-36.jpg/\)](https://mitmachim.top/assets/uploads/files/1566807170239-photo_2019-08-26_11-12-36.jpg)**

<span id="page-2-0"></span>ניתן גם להריץ את הסקריפט הזה בשביל המידע, הוא יפתח לכם קובץ טקסט ששם רשום את המפרט של המחשב <mark>.</mark> : **(info\_system.bat [\(/assets/uploads/les/1566807273381-info\\_system.bat](https://mitmachim.top/assets/uploads/files/1566807273381-info_system.bat)**

**part\_2**

# **.2 הורדת הווינדוס (2 אופציות לבחירתכם).**

#### **אופציה .1**

**כנסו לאתר הזה [\(php.public/net.adguard-rg.tb://https](https://tb.rg-adguard.net/public.php) (ותעשו את הפעולות הבאות כשבשלב 5 תבחרו כמה סיביות תרצו להוריד.**

**[\(assets/uploads/les/1566955163785-windows1.jpg/\)](https://mitmachim.top/assets/uploads/files/1566955163785-windows1.jpg)**

#### **אופציה .2**

<span id="page-2-1"></span>נוכל להוריד את הווינדוס ע"י תוכנת רופוס אותו תורידו להלן בשלב 3, ואז תבצעו את הפעולות הבאות (כשבמספר 6 **תבחרו אם אתם רוצים להוריד 32 סיביות (86x (או 64 סיביות (64x(: [\(assets/uploads/les/1566959427326-2019-08-28-05\\_18\\_25-rufus-everything.jpg/\)](https://mitmachim.top/assets/uploads/files/1566959427326-2019-08-28-05_18_25-rufus-everything.jpg)**

**[\(assets/uploads/les/1566959442168-2019-08-28-05\\_20\\_43-hbcd-j\\_.jpg/\)](https://mitmachim.top/assets/uploads/files/1566959442168-2019-08-28-05_20_43-hbcd-j_.jpg)**

**part\_3**

## **.3 הכנסת דיסק נשלף (און קי) ועשייתו לבר איתחול שיתאים לסוג הביוס שלנו במחשב לצורך ההתקנה.**

כעת, עלינו להכין דיסק נשלף של מינימום 8 ג'יגה ריק, או אחד כזה שאין לנו צורך בחומר שיש בו, מכיון שהפעולה הבאה שנעשה, תבצע פירמוט ומחיקת כל החומר שלו (נוכל להשתמש בו אח"כ כרגיל אפי' ללא פירמוט מחדש, ואז **נוכל להתקין איתו אפי' עוד כמה פעמים ווינדוס):**

**נוריד את תוכנת הצריבה rufus) רופוס)**

**(rufus-3.5.exe [\(/assets/uploads/les/1566807929259-rufus-3.5.exe](https://mitmachim.top/assets/uploads/files/1566807929259-rufus-3.5.exe)**

**(https://rufus.ie/he\_IL.html [\(https://rufus.ie/he\\_IL.html](https://rufus.ie/he_IL.html) החברה מאתר חינם להוריד גם ניתן נפעיל אותה**

**כעת התוכנה תראה כך:**

**assets/uploads/les/1566959804294-2019-08-28-05\_36\_26-/)**

**[%D7%9E%D7%93%D7%A8%D7%99%D7%9A-%D7%94%D7%AA%D7%A7%D7%A0%D7%94-](https://mitmachim.top/assets/uploads/files/1566959804294-2019-08-28-05_36_26-%D7%9E%D7%93%D7%A8%D7%99%D7%9A-%D7%94%D7%AA%D7%A7%D7%A0%D7%94-%D7%A0%D7%A7%D7%99%D7%99%D7%94-%D7%A9%D7%9C-%D7%95%D7%95%D7%99%D7%A0%D7%93%D7%95%D7%A1-10-_-%D7%9E%D7%AA%D7%9E%D7%97%D7%99%D7%9D.%D7%98%D7%95%D7%A4-%D7%A4%D7%95%D7%A8%D7%95%D7%9D-%D7%94%D7%98%D7%9B%D7%A0%D7%95%D7%9C%D7%95%D7%92%D7%99%D7%94-%D7%A9%D7%9C-%D7%94%D7%A6%D7%99%D7%91%D7%95%D7%A8-%D7%94%D7%97%D7%A8%D7%93%D7%99.jpg) %D7%A0%D7%A7%D7%99%D7%99%D7%94-%D7%A9%D7%9C-**

**%D7%95%D7%95%D7%99%D7%A0%D7%93%D7%95%D7%A1-10-\_-**

**%D7%9E%D7%AA%D7%9E%D7%97%D7%99%D7%9D.%D7%98%D7%95%D7%A4-**

**%D7%A4%D7%95%D7%A8%D7%95%D7%9D-**

**%D7%94%D7%98%D7%9B%D7%A0%D7%95%D7%9C%D7%95%D7%92%D7%99%D7%94-**

**%D7%A9%D7%9C-%D7%94%D7%A6%D7%99%D7%91%D7%95%D7%A8-**

**(%D7%94%D7%97%D7%A8%D7%93%D7%99.jpg**

1: נבחר את הדיסק הנשלף שאנחנו רוצים להפוך אותו לבר איתחול (תזהרו לא לבחור באון קי אחר בטעות). **:2 נטען את הקובץ ISO שהורדנו - קובץ התקנת הווינדוס.**

**<sup>2</sup> מתוך <sup>1</sup>**

כעת נצטרך לבחור בין מחיצת MBR (ישן יותר - Legacy) לבין GPT (מתאים למחשבים חדשים שתומכים ב-UEFI וחובה באם תרצו להתקין את ווינדוס על דיסק קשיח שמכיל יותר מ-2 ג"ב) במקרה והכונן מוגדר כרגע על מבנה מחיצה MBR ותרצו להחליפו ל-GPT (והביוס תומכת כמובן ב-UEFI) תצטרכו למחוק את כל המחיצות הקימות על דיסק הקשיח בכדי לבצע פעולה זו (זה לא בעיה כל זמן שאתם לא צריכים את החומר הנמצא על המחשב כאמור, את מחיקת המחיצות **נעשה במהלך ההתקנה נסביר בשלב 6)**

**[\(assets/uploads/les/1566808064767-photo\\_2019-08-26\\_11-27-37.jpg/\)](https://mitmachim.top/assets/uploads/files/1566808064767-photo_2019-08-26_11-27-37.jpg)**

**נאשר לרופוס לפרמט את הכונן: [\(assets/uploads/les/1566808091615-photo\\_2019-08-26\\_11-28-00.jpg/\)](https://mitmachim.top/assets/uploads/files/1566808091615-photo_2019-08-26_11-28-00.jpg)**

**נחכה שהפס הירוק יגמר ואז נלחץ על סגירה .**

שימו לב, זוהי פעולה שיכולה לקחת זמן... (אם התהליך נקטע באמצע, לעשות אתחול לדיסק הנשלף דרך סייר ווינדוס **ואז להתחיל את שלב 3 מהתחלה).**

**[\(assets/uploads/les/1566808118859-photo\\_2019-08-26\\_11-28-33.jpg/\)](https://mitmachim.top/assets/uploads/files/1566808118859-photo_2019-08-26_11-28-33.jpg)**

**זהו הדיסק און קי מוכן עם הווינדוס!**

<span id="page-3-0"></span>חשוב לדעת! לפני ההתקנה יש לגבות את כל החומר שבמחשב (תמונות וידאו מסמכים וכד'), ועוד דבר חשוב לדעת שכל התוכנות שלכם ימחקו (כמובן שתוכלו להתקין את ווינדוס עם שדרוג אבל זה תהליך לא מומלץ, וזה לא המדריך **וצורת הפעולה שנדריך עליו כאן.)**

**part\_4**

### **.4 גיבוי דרייברים במחשב שפועל עליו כבר ווינדוס, (לא חובה אך מומלץ ליתר ביטחון).**

רצוי לגבות דרייברים לפני התקנת הווינדוס ליתר ביטחון (אני ממליץ להתקין את כל הדרייברים מחדש ממש , ע"י שתתנו לווינדוס update לעשות את העבודה, אא"כ לא תהיו מחוברים לרשת אבל ליתר ביטחון תעשו את הגיבוי **וכדלהלן). ניתן לעשות זאת על ידי הסקריפט הזה**

**.(driver\_backup V2.bat [\(/assets/uploads/les/1566808179195-driver\\_backup-v2.bat](https://mitmachim.top/assets/uploads/files/1566808179195-driver_backup-v2.bat)**

יש להעביר את קובץ הסקריפט לתיקייה ששם אנו רוצים לגבות את הדרייברים (לא על גבי המחשב אלא בהתקן חיצוני) **וללחוץ על קובץ הסקריפט, וזה ייצור גיבוי...**

**לשחזור/התקנת הדרייברים (לאחר התקנת הווינדוס החדש) יש להריץ את הקובץ**

**"driver\_backup.bat"**

**שבתוך התיקיה**

**."driver\_backup"**

**אם הקובץ**

**"driver\_backup.bat"**

**ייתן שגיאה, אז להריץ את הקובץ**

**"driver\_backup.ps1"**

**באמצעות לחיצת עכבר ימנית ו**

**"run with powershell"**

**part\_5**

<span id="page-3-1"></span>**.5 הגדרת הביוס שהמערכת תעלה מהדיסק הנשלף.**

**<sup>2</sup> מתוך <sup>1</sup>**

**עכשיו להתקנה**

נכבה את המחשב או נבצע הפעלה מחדש, במקרה של כבוי שימו לב שהמחשב מכובה סופית לא עבר למצב שינה. **אני ממליץ פשוט לנתק אותו מהשקע או לבצע כיבוי כפוי...**

עכשיו נחבר למחשב את הדיסק הנשלף שאותו עשינו לבר איתחול, ונדליק את המחשב **תוך כדי** שאנו לוחצים (כמה **פעמים רצוף) על מקשי ה-F בחלק העליון של המקלדת עד שנגיע ל-MANU BOOT) תפריט אתחול) איך מגיעים לשם?**

זה משתנה בין מחשבים לכן ריכזתי פה כמה חברות מהמוכרות יותר אם אין לכם מחשב מהחברות האלו נסו את כל **האופציות או חפשו בגוגל לפי שם חברה ודגם המחשב:**

> **[\(assets/uploads/les/1566808372001-photo\\_2019-08-26\\_11-32-46.jpg/\)](https://mitmachim.top/assets/uploads/files/1566808372001-photo_2019-08-26_11-32-46.jpg) בטושיבה בדר"כ 2F זה לביוס ו12-F לבוט**

**אנחנו צריכים להגיע ל"תפריט האתחול" מה שיאפשר לנו לבחור מאיפה המחשב יבצע איתחול.**

**עכשיו נבחר את הדיסק און קי ע"י שנלחץ על מקשי המקלדת בהתאם להוראות המופיעות בתפריט.**

**המתינו לעליית תוכנת ההתקנה ולאחר מכן בחרו בשפת הברירת מחדל שתרצו שהווינדוס שלכם יהיה וכן את לוח המקשים:**

> **[\(assets/uploads/les/1566808433868-photo\\_2019-08-26\\_11-33-47.jpg/\)](https://mitmachim.top/assets/uploads/files/1566808433868-photo_2019-08-26_11-33-47.jpg) יש לבחור בהתאם וללחוץ על הבא (סימנתי באדום).**

**להמתין עד לפתיחה.....**

**בחרו באפשרות התקן כעת:**

**[\(assets/uploads/les/1566808478022-photo\\_2019-08-26\\_11-34-28.jpg/\)](https://mitmachim.top/assets/uploads/files/1566808478022-photo_2019-08-26_11-34-28.jpg)**

עכשיו נתבקש להכניס מפתח מוצר, מי שאין לו מפתח מוצר שילחץ על "אין לי מפתח מוצר" (סימנתי בכתום) מי שיש לו **מפתח יכול להכניס וללחוץ על הבא**

**[\(assets/uploads/les/1566808502728-photo\\_2019-08-26\\_11-34-50.jpg/\)](https://mitmachim.top/assets/uploads/files/1566808502728-photo_2019-08-26_11-34-50.jpg)**

עכשיו נבחר גירסה (לא תמיד קיים חלון זה תלוי בקובץ ההתקנה) הגירסה הטובה היא pro (לא מומלץ להתקין סתם כך) והפשוטה יותר home (יותר מומלץ למשתמש הפשוט ואפי' למתקדם) בשאר הגירסאות לא כדאי לגעת רק מי שמבין:

**[\(assets/uploads/les/1566808602122-photo\\_2019-08-26\\_11-36-33.jpg/\)](https://mitmachim.top/assets/uploads/files/1566808602122-photo_2019-08-26_11-36-33.jpg)**

**עכשיו נאשר את ההסכמים:**

**[\(assets/uploads/les/1566808638412-photo\\_2019-08-26\\_11-37-09.jpg/\)](https://mitmachim.top/assets/uploads/files/1566808638412-photo_2019-08-26_11-37-09.jpg)**

**נבחר במותאם אישית:**

**[\(assets/uploads/les/1566808704436-photo\\_2019-08-26\\_11-38-16.jpg/\)](https://mitmachim.top/assets/uploads/files/1566808704436-photo_2019-08-26_11-38-16.jpg)**

**part\_6**

#### **.6 ההתקנה עצמה.**

<span id="page-4-0"></span>במידה ותרצו לעבור ממחיצת GPT ל GPT (במידה והביוס שלכם מוגדר על EFI) תעשו זאת עכשיו, פשוט בחרו מחיצה **מחיצה ותבחרו במחק.**

**כל החומר ימחק מהכונן:**

**[\(assets/uploads/les/1566808796448-photo\\_2019-08-26\\_11-39-43.jpg/\)](https://mitmachim.top/assets/uploads/files/1566808796448-photo_2019-08-26_11-39-43.jpg)**

**בסוף נלחץ הבא ונמתין עד לסיום ההתקנה ושהמחשב יעלה.** יש לציין שהמחשב יכובה ויופעל מספר פעמים באמצע ההתקנה, אין מה,להֻילחץ זה התהליך הרגיל (בכיבוי הראשון של המחשב תוכלו להוציא את הדיסק הנ��ף ה"ב rא4תֿווליוי שמחובר למחשב), והכי חשוב אל תשחקו בהפעלת

**part\_7**

### <span id="page-5-0"></span>**.7 סיום ההתקנה ושלבים אחרונים.**

**עכשיו נבחר את אזור המגורים ונלחץ על כן**

**[\(assets/uploads/les/1566808879301-photo\\_2019-08-26\\_11-41-08.jpg/\)](https://mitmachim.top/assets/uploads/files/1566808879301-photo_2019-08-26_11-41-08.jpg)**

**נבחר בפריסת לוח המקשים הרצויה ואז כן:**

**[\(assets/uploads/les/1566808916596-photo\\_2019-08-26\\_11-41-48.jpg/\)](https://mitmachim.top/assets/uploads/files/1566808916596-photo_2019-08-26_11-41-48.jpg)**

**ניתן להוסיף פריסה נוספת (אני אלחץ על דלג**

**[\(assets/uploads/les/1566808932490-photo\\_2019-08-26\\_11-42-01.jpg/\)](https://mitmachim.top/assets/uploads/files/1566808932490-photo_2019-08-26_11-42-01.jpg)**

**לבחור בהגדרות הרצויות ואז הבא:**

**[\(assets/uploads/les/1566808968719-photo\\_2019-08-26\\_11-42-22.jpg/\)](https://mitmachim.top/assets/uploads/files/1566808968719-photo_2019-08-26_11-42-22.jpg)**

**עכשיו נפתח חשבון משתמש:**

ניתן להכניס חשבון מיקרוסופט קיים או לפתוח חשבון משתמש חדש אני ממליץ לבחור באפשרות "**חשבון לא מקוון**" **(סימנתי באדום) זה פשוט יותר ופחות מסובך בהמשך גם:**

**[\(assets/uploads/les/1566808990090-photo\\_2019-08-26\\_11-43-01.jpg/\)](https://mitmachim.top/assets/uploads/files/1566808990090-photo_2019-08-26_11-43-01.jpg)**

**נכניס סיסמה ונלחץ הבא:**

**[\(assets/uploads/les/1566809046953-photo\\_2019-08-26\\_11-43-58.jpg/\)](https://mitmachim.top/assets/uploads/files/1566809046953-photo_2019-08-26_11-43-58.jpg)**

עכשיו ההתקנה תשאל אם אתם רוצים לשמור את הפעולות שלכם בענן לצורך שימוש במחשבים נוספים בחרו כן/לא **בהתאם לרצונכם האישי:**

**[\(assets/uploads/les/1566809076551-photo\\_2019-08-26\\_11-44-29.jpg/\)](https://mitmachim.top/assets/uploads/files/1566809076551-photo_2019-08-26_11-44-29.jpg)**

התאימו אישית את ההגדרות (אני הייתי מוריד את האפשרות של "**נתוני אבחון**" ו-"**חוויות מותאמות אישית**", מכיוון **שזה נותן גושפנקה למייקרוסופט לקחת (לגנוב) נתונים אישיים שלכם.. ולחצו על קבל:**

**[\(assets/uploads/les/1566809107587-photo\\_2019-08-26\\_11-44-56.jpg/\)](https://mitmachim.top/assets/uploads/files/1566809107587-photo_2019-08-26_11-44-56.jpg)**

**זהו סיימנו עם ההתקנה של הווינדוס...**

<span id="page-5-1"></span>**אם אין לכם חיבור לרשת שחזרו את הדרייברים שגיבינו למעלה.** במידה ולא עשינו גיבוי, בעז"ה נעלה מדריך להתקנת דרייברים דרך תוכנת DRP, אם אחרי DRP אחד מהתקני המחשב **אינם עובדים שחזרו את הגיבוי.**

**part\_8**

## **.8 איקטוב הווינדוס (הרישום שיהיה חוקי).**

תורידו את הקובץ הזה ותריצו אותו בכדי לאקטב את הווינדוס שלכם (צריכים להיות מחוברים לרשת, אך לא צריכים **להשבית אנטי וירוס) Digiboy\_Activate-Online\_v12.cmd [\(/assets/uploads/les/1566958430448-digiboy\\_activate-](https://mitmachim.top/assets/uploads/files/1566958430448-digiboy_activate-online_v12.cmd) <sup>2</sup> מתוך <sup>1</sup> (online\_v12.cmd**

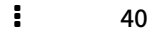

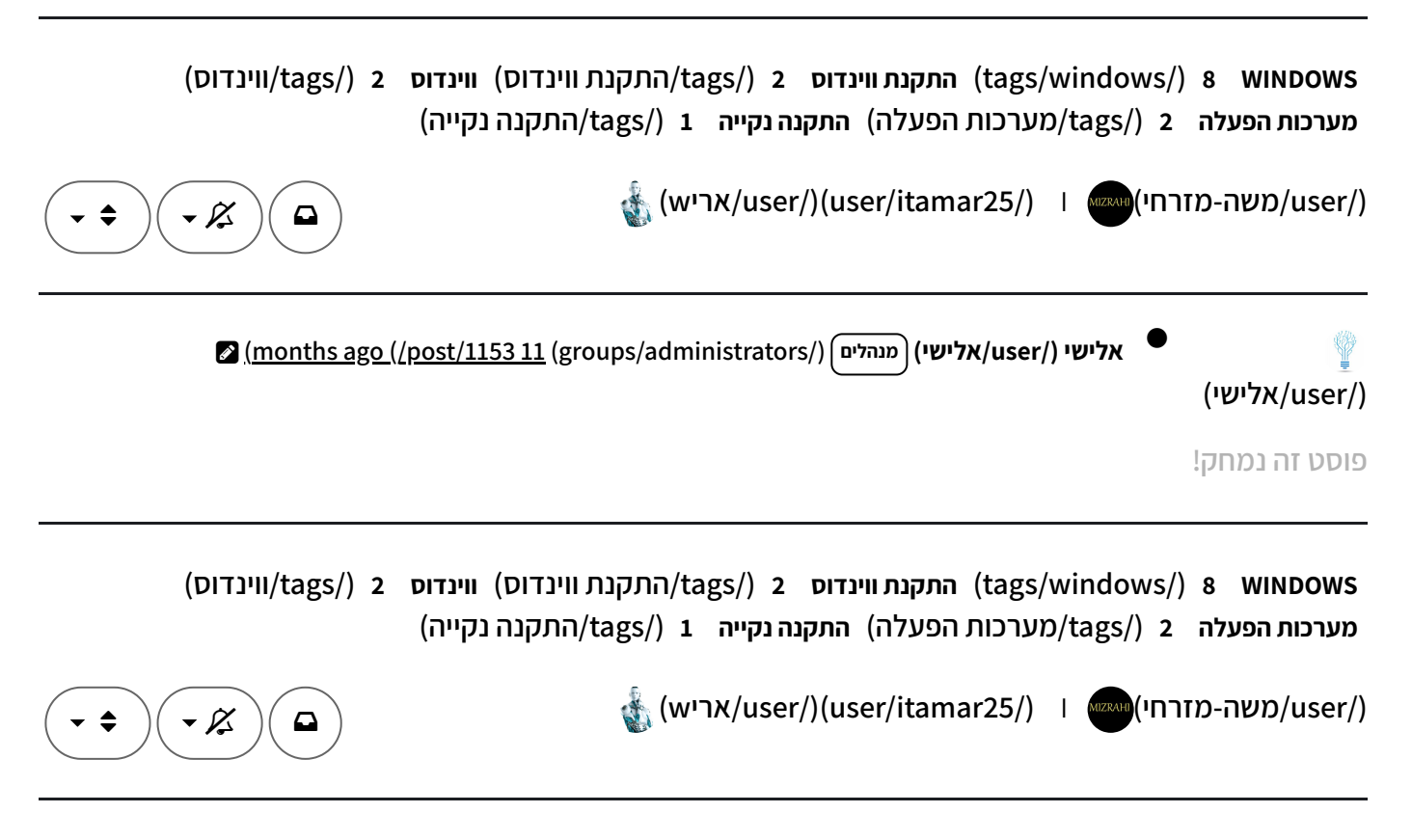

**נא לשמור על הסדר והנוחות בדפי "מדריכים מסודרים" – כל תגובה בקשר למדריך יש להגיב בעזרה הדדית [https://mitmachim.top/category/17/%D7%A2%D7%96%D7%A8%D7%94-\)](https://mitmachim.top/category/17/%D7%A2%D7%96%D7%A8%D7%94-%D7%94%D7%93%D7%93%D7%99%D7%AA) .(%D7%94%D7%93%D7%93%D7%99%D7%AA**

### **<sup>2</sup> מתוך <sup>1</sup>**